## Datenblatt

# Aufkleber

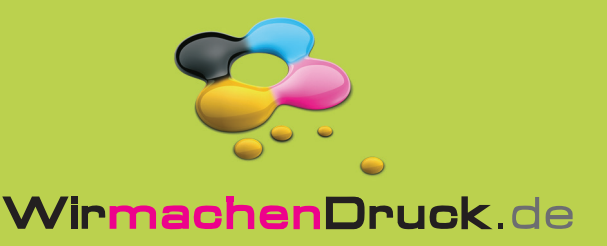

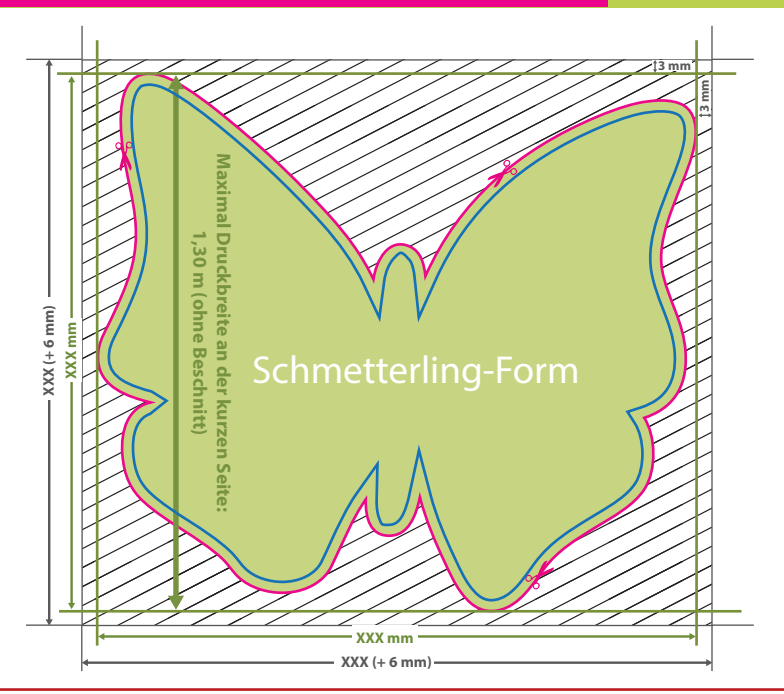

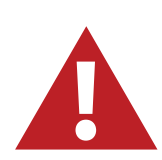

Für den Konturschnitt benötigen wir von Ihnen eine vektorisierte Konturlinie mit der Stärke 0,25 pt in der pdf-Druckdatei.

Legen Sie die Kontur mit einer Volltonfarbe (100% Magenta) und dem<br>**Namen "Cutkontur" an. Diese Kontur muss auf einer separaten Ebene liegen.** 

#### **Vorgehensweise bei Adobe Programmen:**

• Fügen Sie unter dem Fenster <Farbfelder> ein neues Farbfeld hinzu.

- Es öffnet sich automatisch ein Einstellungsfenster.
- Geben Sie dem Farbfeld den Namen "Cutkontur".
- Wählen Sie nun unter Farbart "Volltonfarbe" aus.
- Stellen Sie sicher, dass der Farbmodus auf "CMYK" eingestellt ist und geben Sie 100% für Magenta ein, alle anderen Farben müssen auf 0% stehen.

• Makieren Sie Ihre Cutkontur und öffnen Sie das Fenster <Attribute>. Setzen Sie hier ein Häkchen bei "Kontur überdrucken".

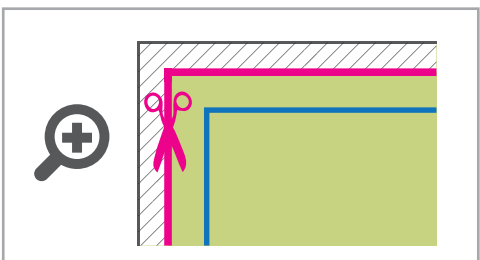

### **Datenformat:**

**(XXX + 6 mm) x (XXX + 6 mm)** Das Format, in dem Ihre Druckdaten angelegt sein sollten. In diesem Format enthalten sind: **3 mm Beschnitt.**

Dieser Beschnitt wird während der Produktion von uns entfernt. Bitte legen Sie Hintergründe und randabfallende Objekte immer bis an den Rand Ihres Datenformats an, um weiße Seitenränder zu vermeiden.

#### **Cutkontur (Freie Stanzform)**

In diesem Format erhalten Sie Ihr fertiges Druckprodukt.

#### **Sicherheitsabstand: 3 mm (**auf allen Seiten)

Dieser wird vom Endformat aus gemessen und verhindert unerwünschten Anschnitt Ihrer Texte und Informationen während der Produktion.

#### **Maximal Druckbreite**  an der kurzen Seite: **1,30 m (ohne Beschnitt)**

## 5 Tipps zur fehlerfreien Gestaltung Ihrer Druckdaten

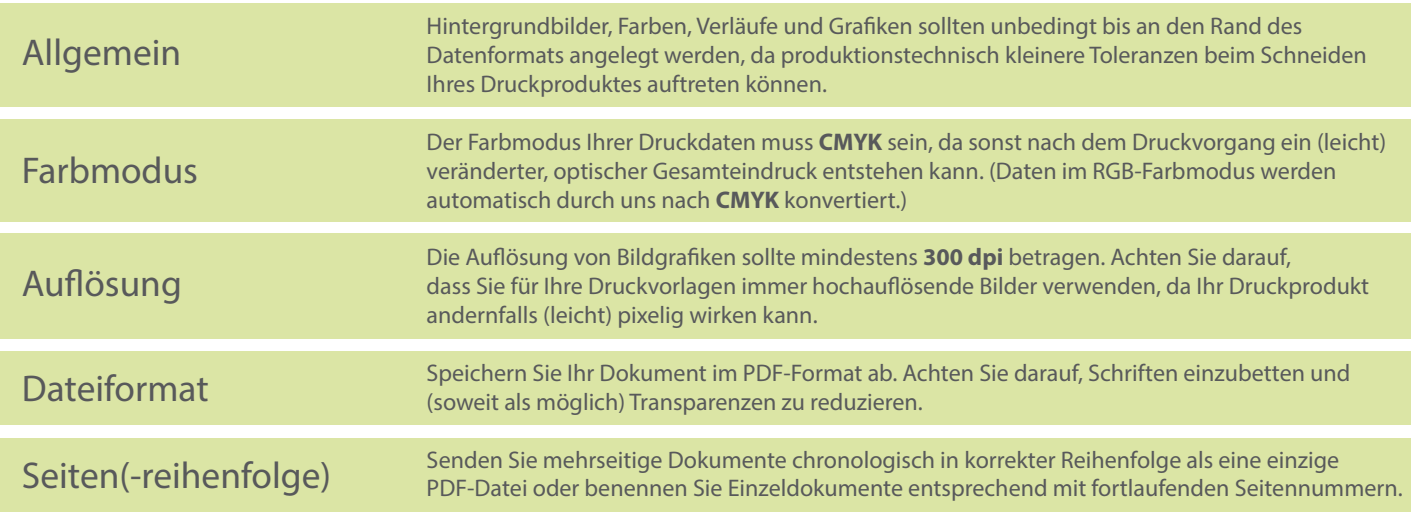